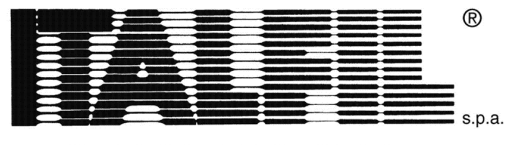

**FILI PER SALDATURA** 

# **Whistleblowing**

**N.B.** Non è obbligatorio scaricare e usare Tor Browser ma è altamente consigliabile al fine di anonimizzare al meglio la Segnalazione. Di seguito le istruzioni per scaricarlo.

Qualora non si voglia usarlo passare al punto "**Accesso alla home**".

Per effettuare una segnalazione anonima, assicurarsi se non si è già in possesso del browser "Tor Browser", scaricare ed installare l'applicazione da https://www.torproject.org/download/ scegliendo la piattaforma desiderata (Windows, macOS, Linux, Android).

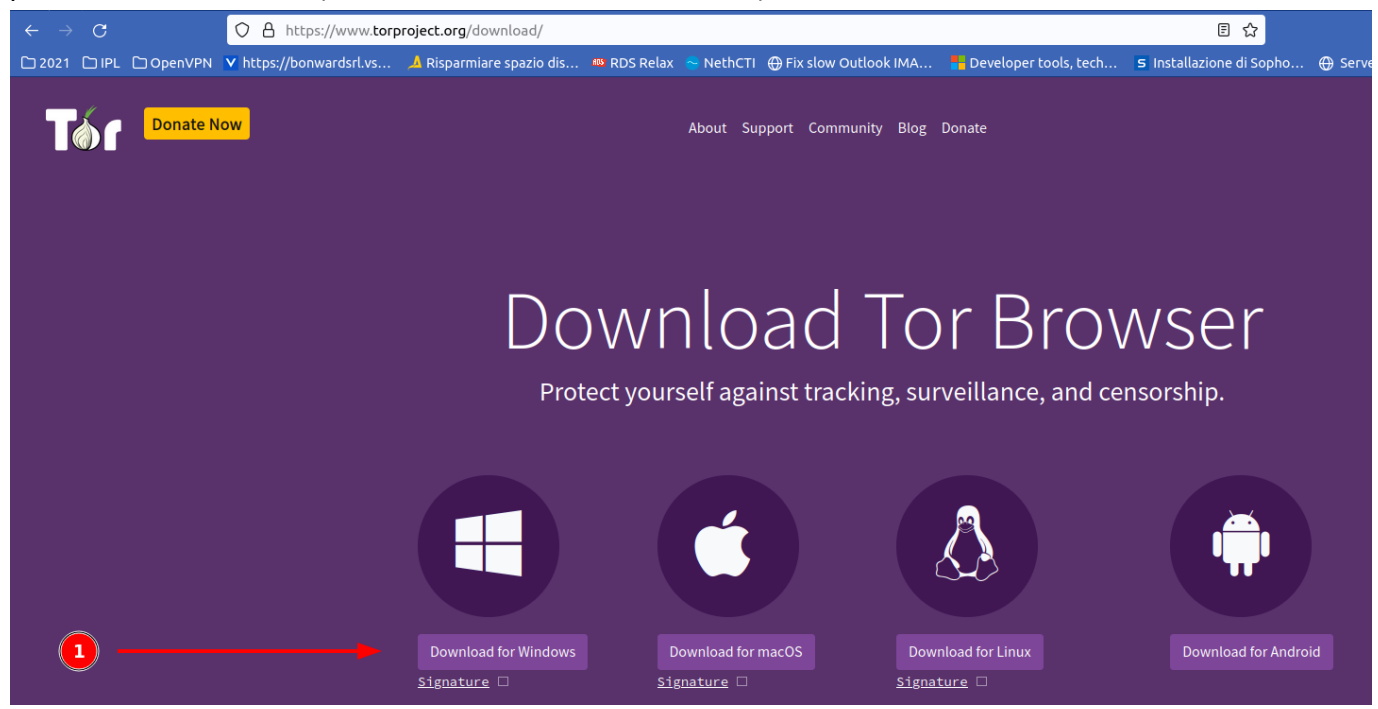

Terminato il download, eseguire il setup accettando le impostazioni di default. Completata l'installazione, avviare l'applicazione

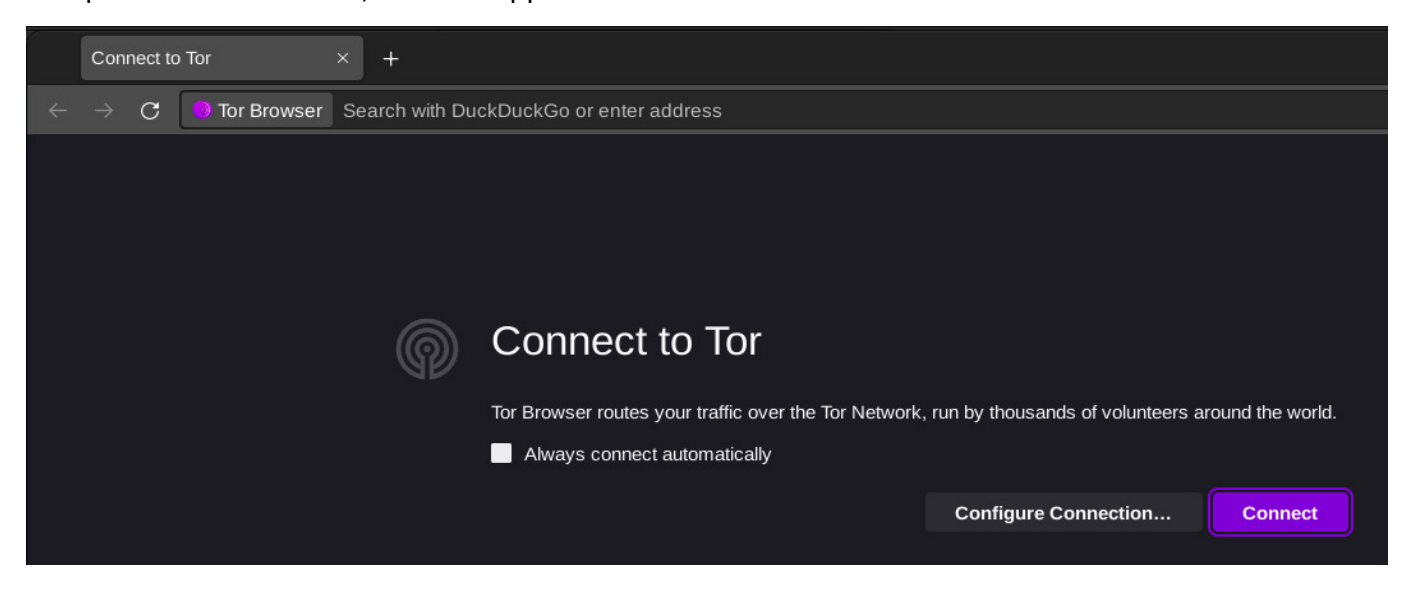

Pag 1 di 7

ITALFIL S.p.A. VIA DELL'INDUSTRIA N°21 35010 GAZZO ( PD ) – ITALY TEL.+39 049 9426216 FAX +39 049 9429210 E-MAIL: info@italfil.com WEB SITE: www.italfil.com PEC : amministrazione@pec.italfil.com

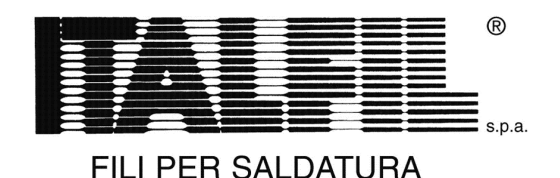

Verrà chiesto di connettersi premendo il pulsante "Connect" ed eventualmente selezionare il checkbox "Always connect automatically" per effettuare il collegamento automaticamente al prossimo avvio.

A connessione avvenuta verrà mostrata la seguente pagina:

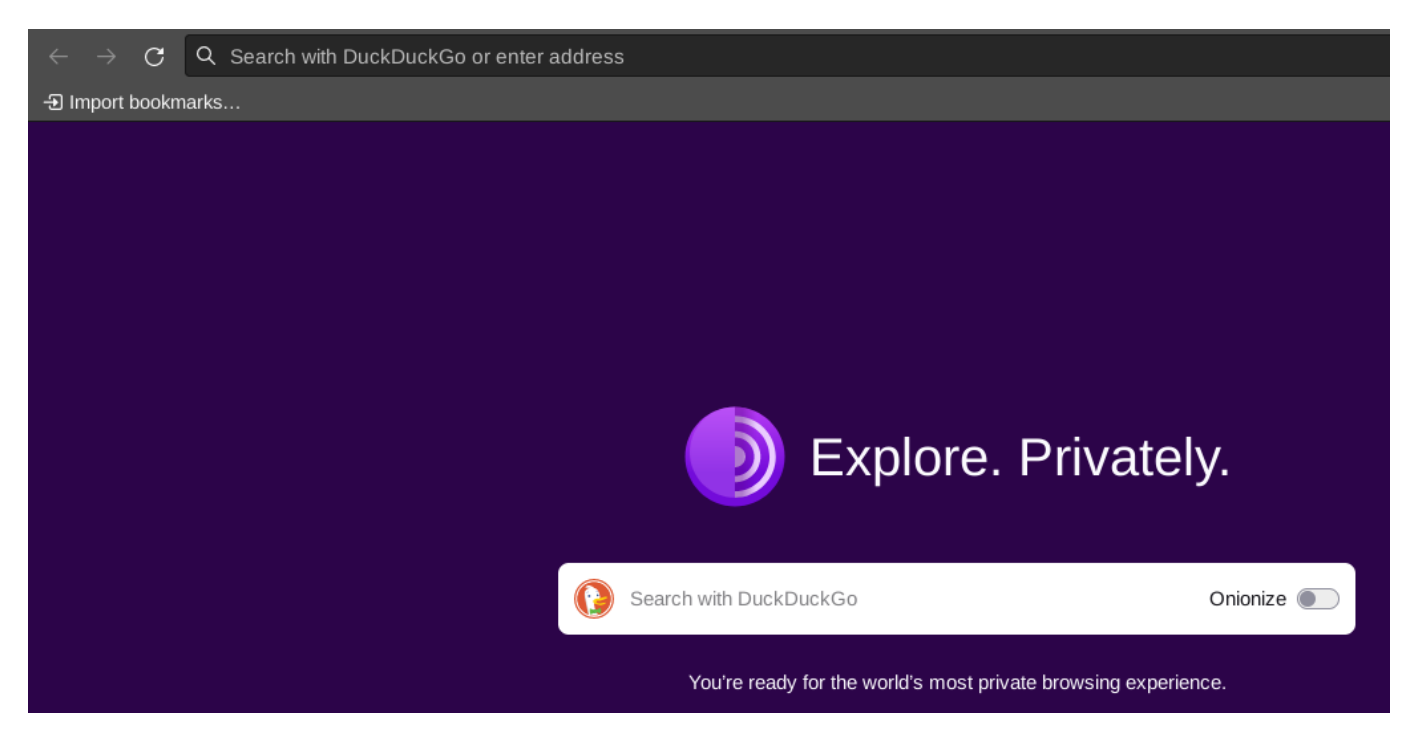

#### **Accesso alla home page**

Nel caso si utilizzi Tor Browser, nella barra degli indirizzi, copiare ed incollare il seguente URL disponibile anche sul sito web https://italfil.com e premere "Invio":

• http://mttlvbjoksti4zmvla6dfglegcfbrpb5e5yucdgoir4mbfanrjfm5vid.onion

Se si è deciso di utilizzare un Browser qualsiasi (Edge, Chrome, Firefox, etc.) l'indirizzo da utilizzare è:

• https://49.13.113.116:8443

 $\mathcal{C}$ Q http://mttlvbjoksti4zmvla6dfglegcfbrpb5e5yucdgoir4mbfanrjfm5vid.onion

Đ Import bookmarks...

Si accederà quindi alla seguente pagina web dove in:

- 1. si potrà selezionare la lingua tra Italiano ed Inglese (English)
- 2. si potrà iniziare una nuova segnalazione anonima
- 3. si potrà visionare la propria segnalazione inserendo il **numero di ricevuta** precedentemente assegnato.

Pag 2 di 7

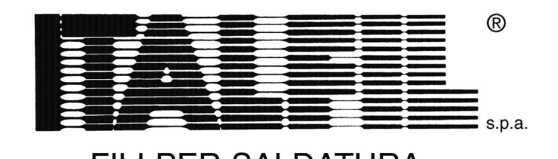

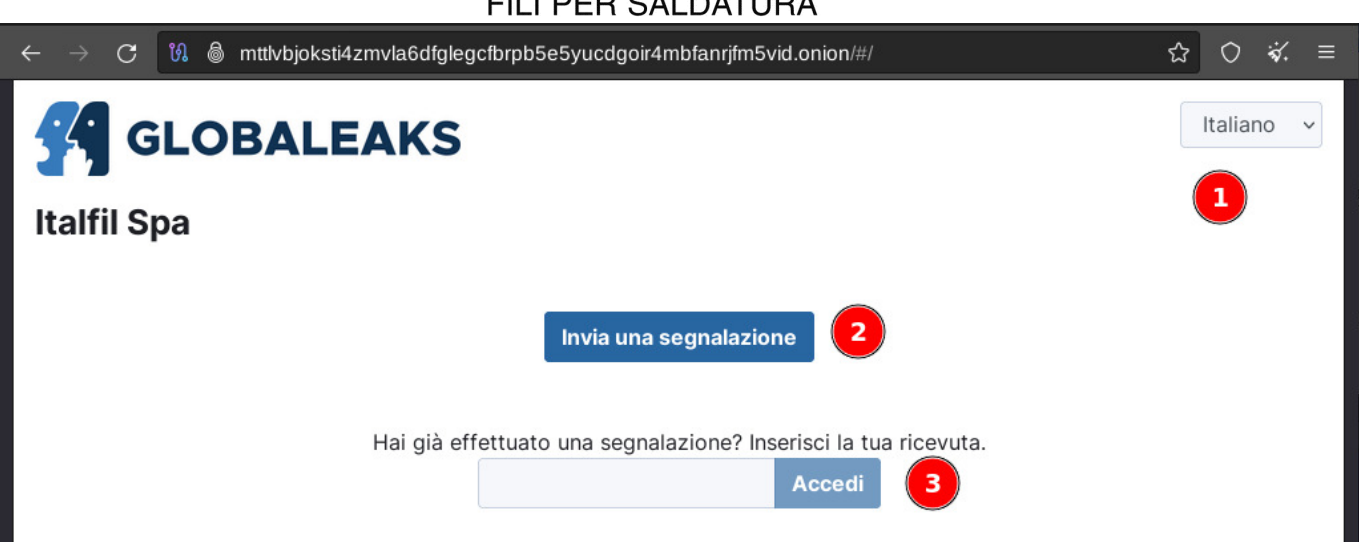

Per procedere con una nuova segnalazione premere il pulsante **Invia una segnalazione** e dopo qualche istante verrà evidenziato il form di compilazione.

I percorsi di inserimento sono 2:

- Il primo prevede l'inoltro di una segnalazione mediante file audio e darà la possibilità di inserire il minimo di informazioni possibili.
- Il secondo prevede la compilazione di campi necessari a documentare efficacemente la segnalazione.

#### **Primo percorso:**

N.B. L'asterisco identifica un campo obbligatorio

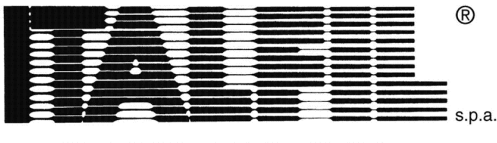

**FILI PER SALDATURA** 

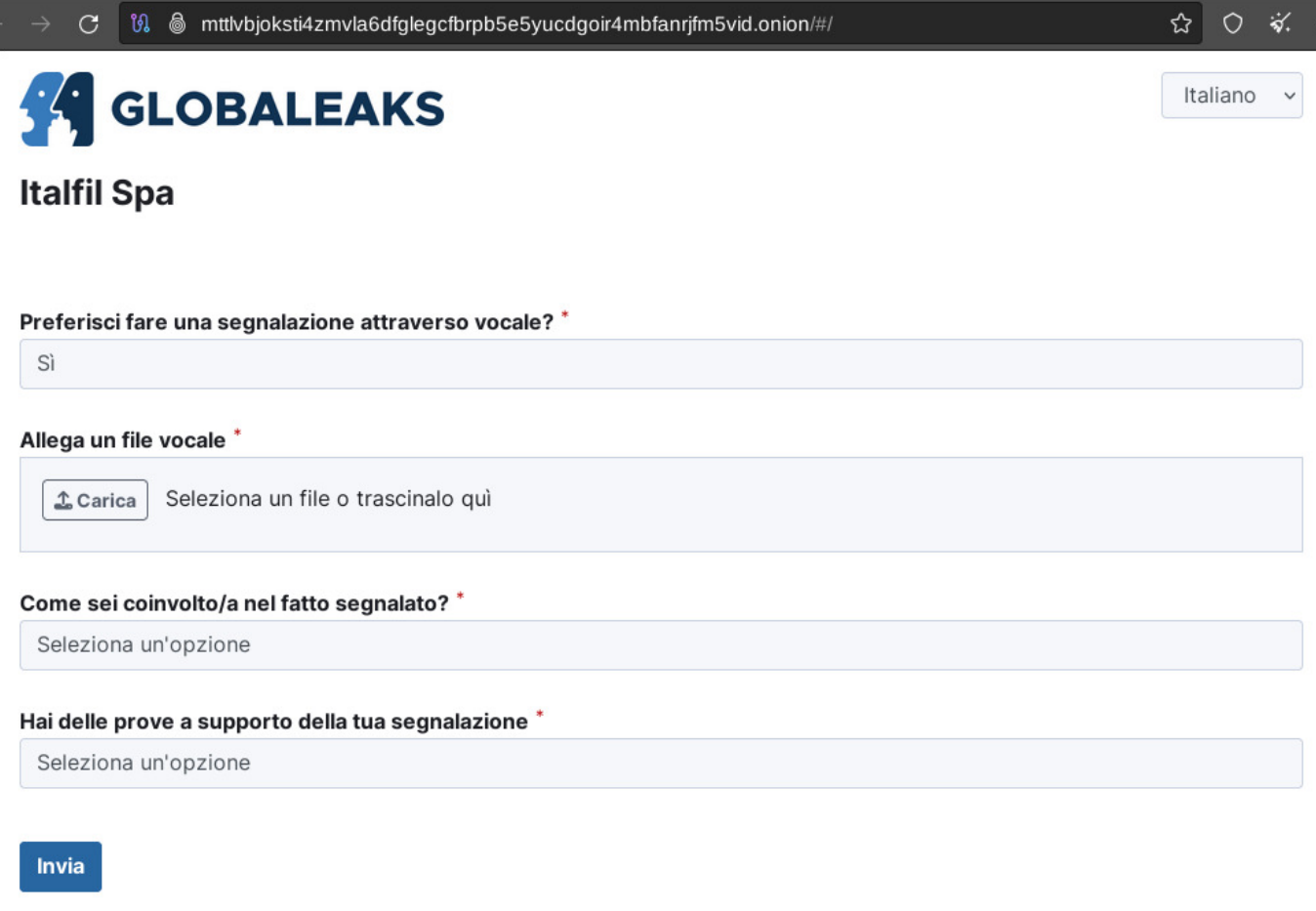

#### **Preferisci fare una segnalazione attraverso vocale? \***

Scegliendo **Si** abilita la visualizzazione del campo **Allega un file vocale**  Scegliendo **No** si abilita il secondo percorso

#### **Allega un file vocale \***

Selezionado il pulsante **Carica** si potrà selezionare il file audio da inoltrare.

#### **Come sei coinvolto/a nel fatto segnalato? \***

Questo campo dà la possibilità di selezionare una delle seuenti opzioni:

- Sono una vittima
- Sono coinvolto/a nei fatti
- Sono diretto/a testimone dei fatti in prima persona
- Mi è stato detto da un diretto testimone
- É una voce che ho sentito dire in giro

#### **Hai delle prove a supporto della tua segnalazione \***

Scegliendo **Sì**, si avrà la possibilità di caricare qualsiasi allegato (foto, pdf, doc, etc.) Scegliendo **No** si può procedere con l'invio del Form.

Pag 4 di 7

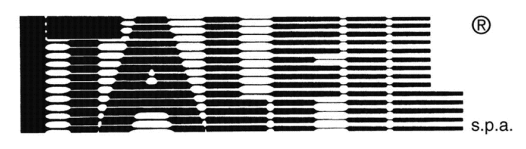

**FILI PER SALDATURA** 

Premendo **Invia** il form verrà inviato all'incaricato.

#### **Secondo percorso:**

Scegliendo No in risposta alla domanda "**Preferisci fare una segnalazione attraverso vocale?" \*** si abilita il secondo percorso.

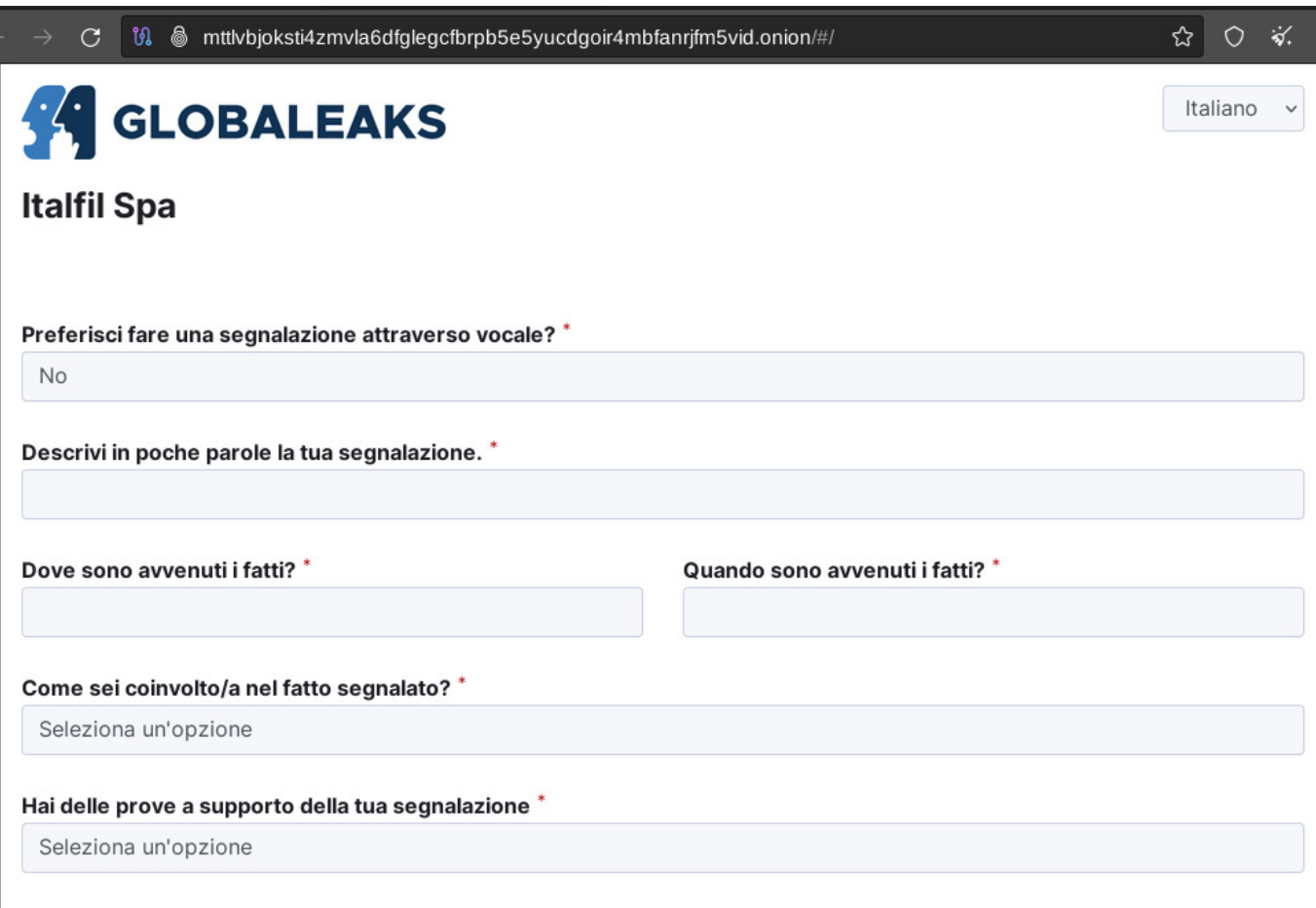

Invia

**Descrivi in poche parole la tua segnalazione. \*** 

Inserire la segnalazione descrivendo con più precisione possibili i fatti.

#### **Dove sono avvenuti i fatti? \***

Inserire il luogo dove sono avvenuti i fatti

#### **Quando sono avvenuti i fatti? \***

Inserite quando sono avvenuti i fatti

Pag 5 di 7

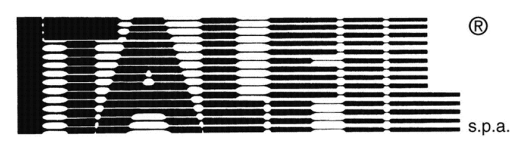

## **FILI PER SALDATURA**

### **Come sei coinvolto/a nel fatto segnalato? \***

Questo campo dà la possibilità di selezionare una delle seuenti opzioni:

- Sono una vittima
- Sono coinvolto/a nei fatti
- Sono diretto/a testimone dei fatti in prima persona
- Mi è stato detto da un diretto testimone
- É una voce che ho sentito dire in giro

#### **Hai delle prove a supporto della tua segnalazione \***

Scegliendo **Sì**, si avrà la possibilità di caricare qualsiasi allegato (foto, pdf, doc, etc.) Scegliendo **No** si può procedere con l'invio del Form.

Premendo **Invia** il form verrà inviato all'incaricato.

#### **Ricevuta**

Al temine dell'invio verrà rilasciata una ricevuta che **dovrà essere conservata** per accedere in un secondo momento alla proprio segnalazione.

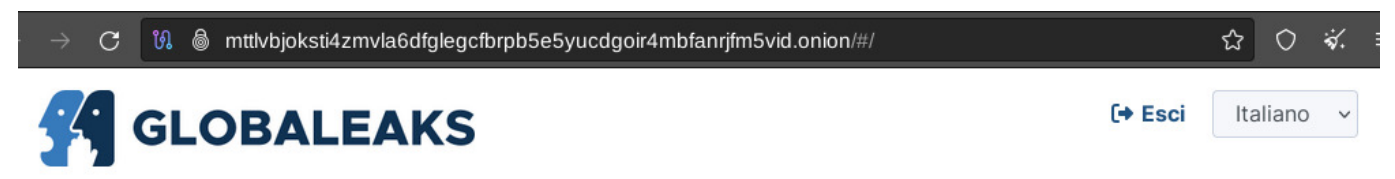

# Italfil Spa - La tua segnalazione è andata a buon fine.

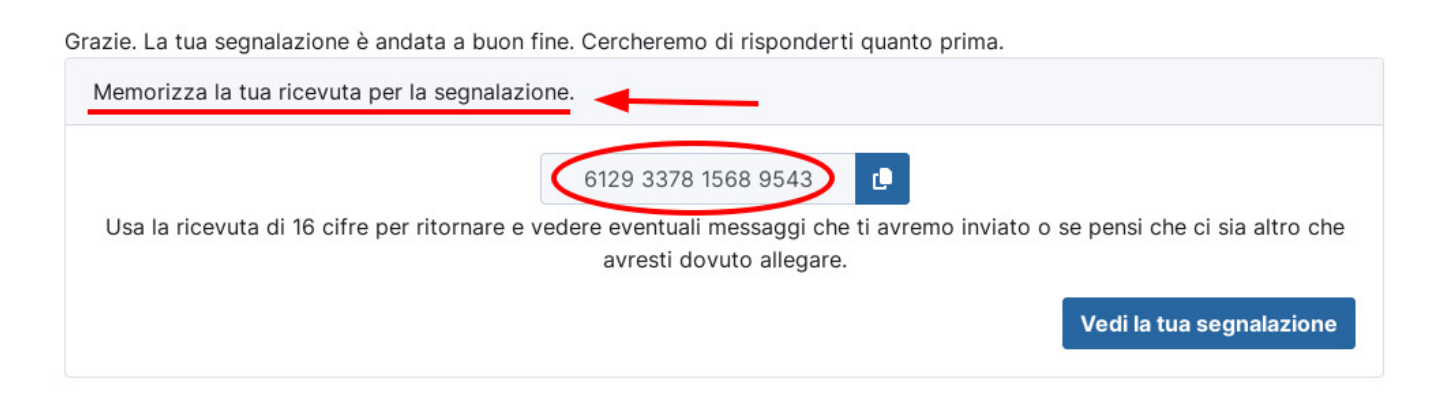

### **Accedere alla propria segnalazione in un secondo momento**

Dalla home page iniziale dell Whistleblowing è possibile inserire il numero della ricevuta per accedere agli aggiornamenti sulla segnalazione, per effettuare delle integrazioni o per rispondere all'incaricato.

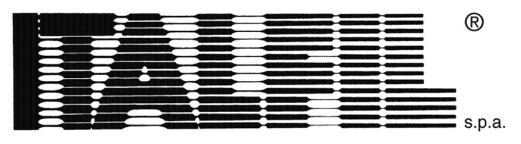

 $\circ$ 

Italiano

ક∀

FILI PER SALDATURA 8 mttlvbjoksti4zmvla6dfglegcfbrpb5e5yucdgoir4mbfanrjfm5vid.onion/#/ ☆  $\mathcal{C}$ **GLOBALEAKS Italfil Spa** Invia una segnalazione Hai già effettuato una segnalazione? Inserisci la tua ricevuta. 6129 3378 1568 9543 Accedi

#### **Esempio di una segnalazione**

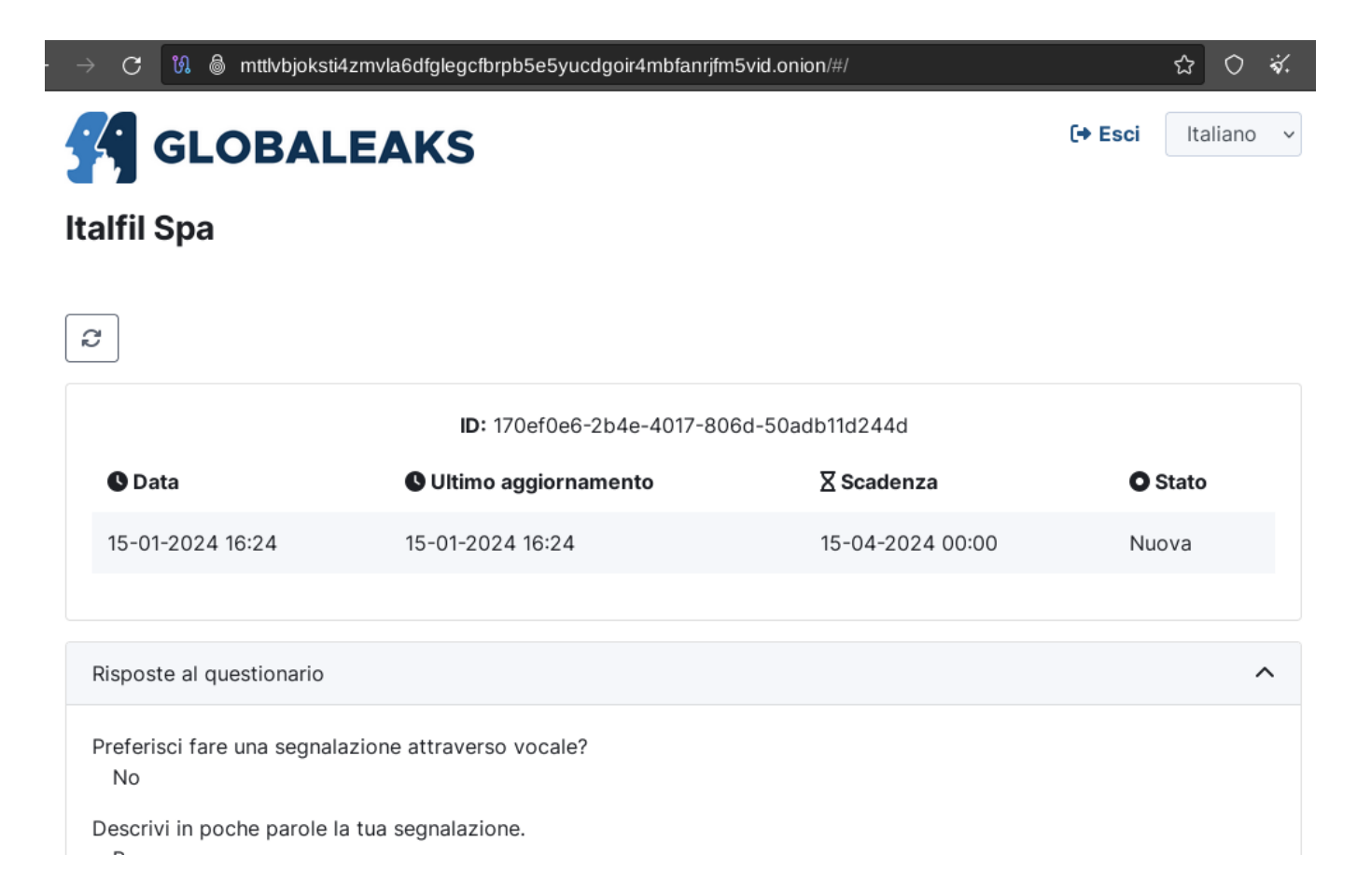